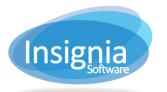

# PLACING A RESERVE & PROCESSING RESERVES

In this cue card, we will be covering how to create a reserve and then how to process reserves at your local library or through an internal ILL.

# **RESERVING ITEMS**

THROUGH 'SEARCH > SIMPLE' OR 'SEARCH > ADVANCED'

- 1. Search for an item in **Search > Simple** or **Search > Advanced**.
- 1.1. Select the **Union** radio button to search for items in the union.
- 2. Click **Reserve** and scan or type in the patron barcode, then click **OK**.
  - 2.1. If the **Reserve Copy** button is enabled for your system, you can select the specific copy to reserve and click **Reserve Copy**.
- 3. Choose the library the reserve will be picked up at.
- 4. Click **OK** to finalize.
- 5. The request will generate an **Alert** for the owning library in **Alerts > Reserve List**.

## THROUGH 'CIRCULATION > CHECK OUT'

- 1. In Circulation > Check Out > Check Out, select the Reserve tab.
- 2. Click the Find button located beside the Copy Barcode field (magnifying glass).
- 2.1. In the pop-up window, select **Other Libraries In Union** to include items in the union in the results.
- 3. Search for the item by using the search criteria, then click **Search**.
- 4. Select the item from the search results and click **Reserve**.
  - 4.1. If the **Reserve Copy** button is enabled for your system, you can select the specific copy to reserve and click **Reserve Copy**.
- 5. Choose the library the reserve will be picked up at.
- 6. Click **OK** to finalize.
- 7. The request will generate an **Alert** for the owning library in **Alerts > Reserve List**.

#### THROUGH THE OPAC

- 1. Search for the item at the local library or use All Libraries in the dropdown menu.
- 2. Click Reserve.
- 3. Select the Pickup At library and click **Reserve**.
- 4. The request will generate an **Alert** for the owning library in **Alerts > Reserve List**.

# **PROCESSING RESERVE REQUESTS IN THE ILS**

#### 'ALERTS > RESERVE LIST'

- 1. By default, the Alerts > Reserve List shows items that are ready to be pulled from the library shelves (Reserved On Library Shelves Now).
- 2. After the copy is retrieved from the shelf, scan the barcode into the **Scan Copy to Process Reserve** field and click Confirm. If your scanner has an auto-enter key set up after each scan, you do not need to click Confirm. You can also use **Circulation > Check In** for the reserve confirmation step as it will provide the same prompts.
  - 2.1. If the reserve is for a patron at the local library, the status of the reserve will change to "Pickup Shelf" and you will be prompted to print a reserve slip.
  - 2.2. If the reserve is going to a patron at another library, the reserve status will change to "Outbound" and you will be prompted to confirm the transfer and print a transfer slip.

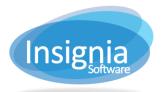

## At the Receiving Library (IF it is an Internal ILL)

At the receiving library, the requested item is scanned through **Circulation > Check In** to make it available for the patron. You will be prompted to confirm the item to be put on reserve for the patron/print a reserve slip. The reserve status will change to "Pickup Shelf".

# **CIRCULATION AND RETURN**

## Снеск Оит

The patron will arrive at the library to pick up their reserve. In **Circulation > Check Out > Check Out**, open the patron's account. You should receive a prompt that they have a reserve available for pickup. Scan the barcode to check the reserve out to the patron.

## CHECK IN

- 1. When the item is returned to the library, check it in through **Circulation > Check In**.
- 2. If the item was from another library, you will be prompted to transfer it back to the owning library.
  - 2.1. When the owning library receives the item, they will check in in through **Circulation > Check In**, which will change the item status back to "In".
- 3. If the item is from the local library, the item status will change to "In".
- 4. If the item is on reserve for another patron in the system, you will receive a prompt to place it on the pickup shelf if it is for a patron at your library, or transfer it to another library in the system if the reserve is being picked up at another library.